## GUIDA PER I GENITORI PER L'ACCESSO AL REGISTRO ELETTRONICO NUVOLA

- 1. Accedere al RE Nuvola a:<https://nuvola.madisoft.it/login>
- 2. inserire nome utente e password assegnati;
- 3. cambiare la password (prendere nota);
- 4. per cambiare il nome utente, cliccare in alto a destra su Modifica profilo (USERNAME) e per aggiornare anche email e cellulare;

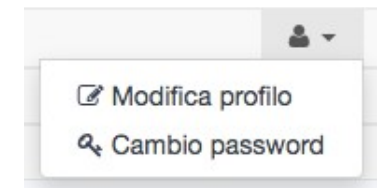

- 5. scegliere l'alunno (in caso di più figli frequentanti le scuole dell'Istituto);
- 6. in alto a sinistra scegliere 1° Quadrimestre per vedere assenze, voti, note e documenti del 1° quadrimestre;

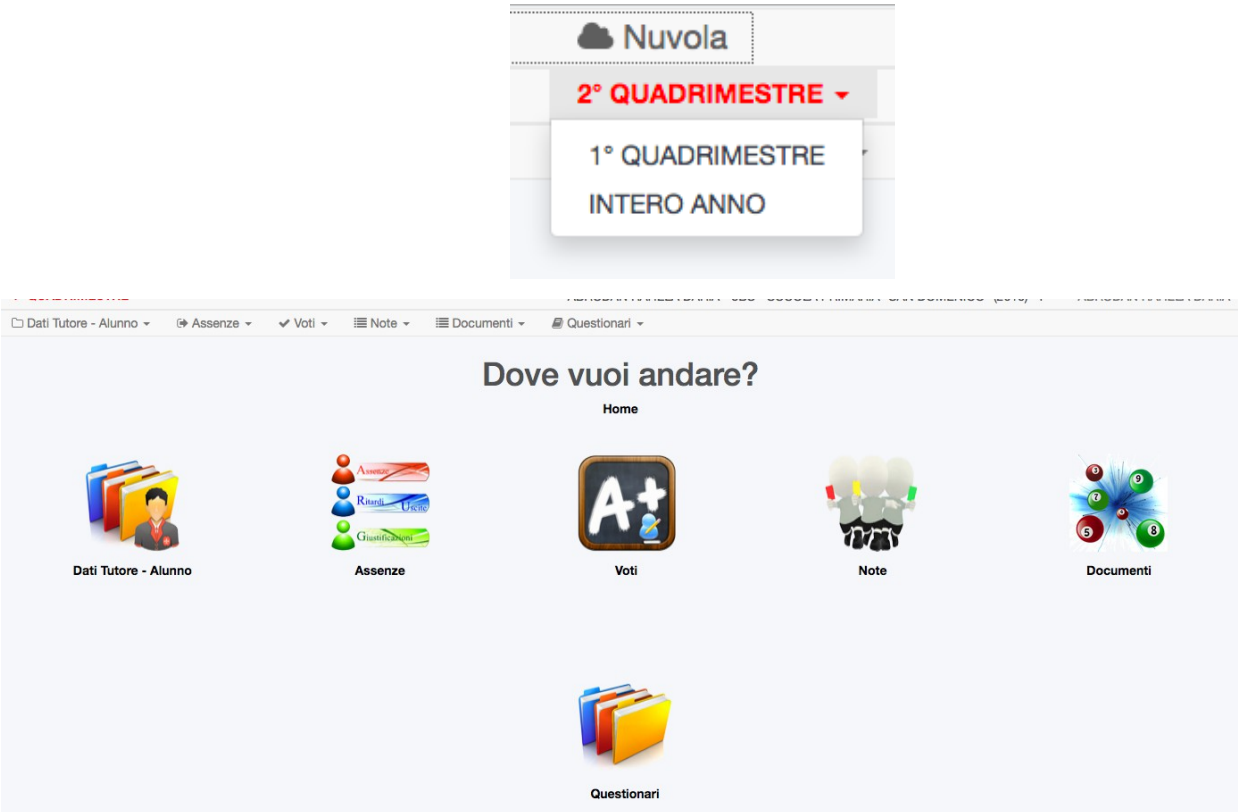

7. per scaricare i documenti di valutazione, scegliere Documenti (Scheda di Religione/Attività alternativa e Valutazione 1° quadrimestre).

> ins. Maria S. Carlà (responsabile del sito web e Registro Elettronico)